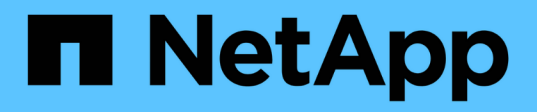

# **Sauvegarde des ressources des plug-ins pris en charge par NetApp**

SnapCenter Software 6.0

NetApp July 23, 2024

This PDF was generated from https://docs.netapp.com/fr-fr/snapcenter/protectnsp/back\_up\_netapp\_supported\_plugins\_resources.html on July 23, 2024. Always check docs.netapp.com for the latest.

# **Sommaire**

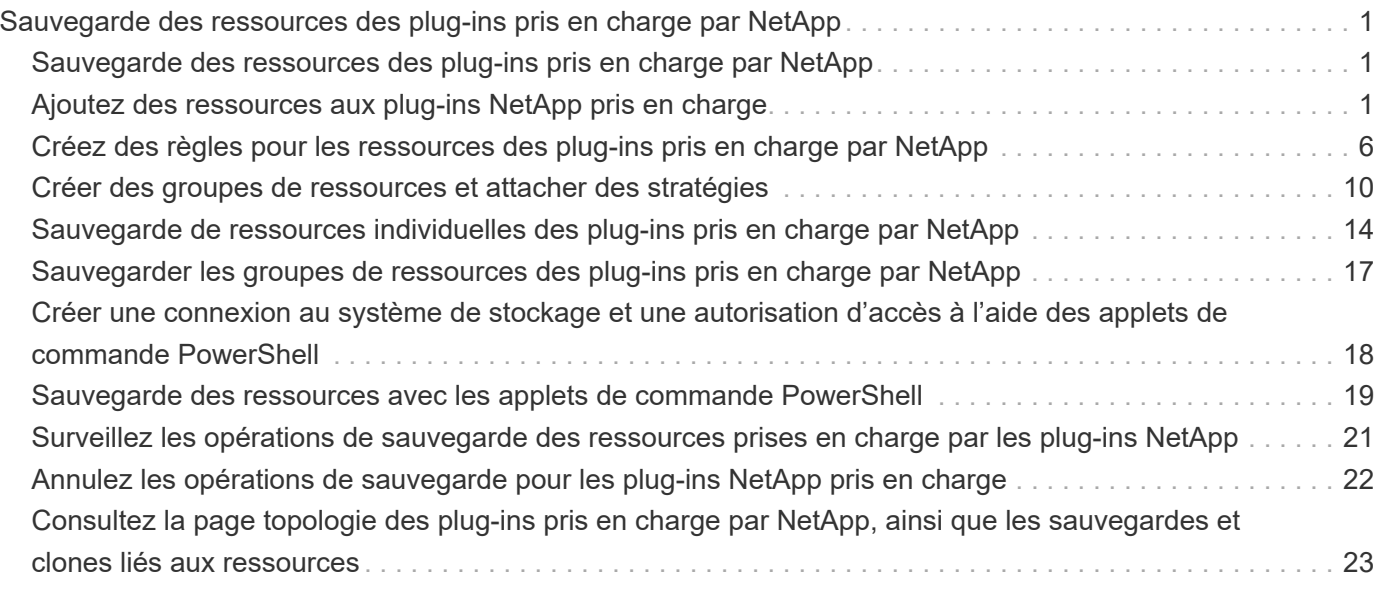

# <span id="page-2-0"></span>**Sauvegarde des ressources des plug-ins pris en charge par NetApp**

# <span id="page-2-1"></span>**Sauvegarde des ressources des plug-ins pris en charge par NetApp**

Le workflow de sauvegarde comprend la planification, l'identification des ressources de sauvegarde, la gestion des stratégies de sauvegarde, la création de groupes de ressources et la connexion de stratégies, la création de sauvegardes et le contrôle des opérations.

Le workflow suivant montre la séquence dans laquelle vous devez effectuer l'opération de sauvegarde :

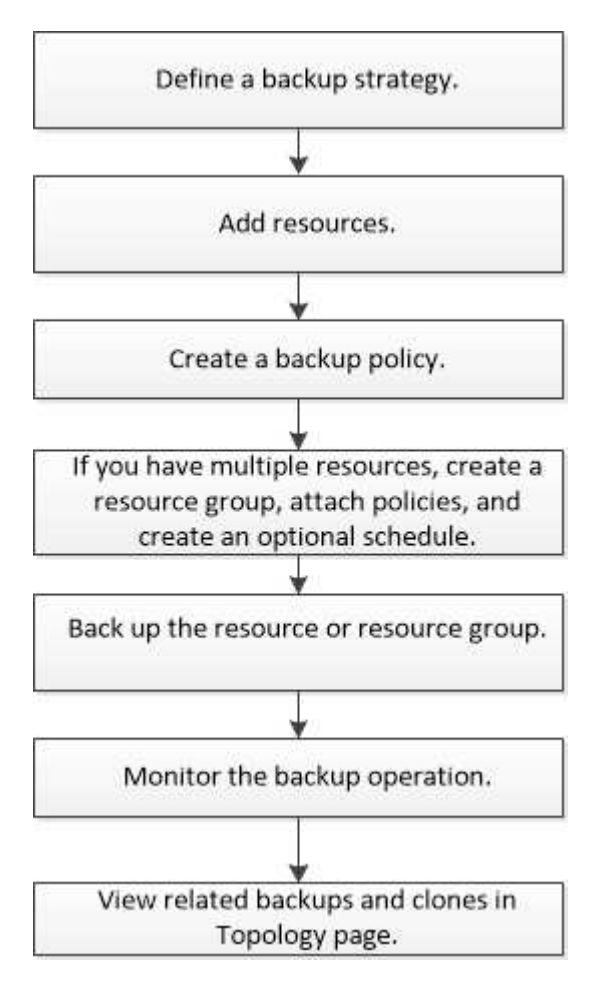

Vous pouvez également utiliser les applets de commande PowerShell manuellement ou dans des scripts pour réaliser des opérations de sauvegarde, de restauration et de clonage. Pour plus d'informations sur les applets de commande PowerShell, utilisez l'aide du cmdlet SnapCenter ou consultez le ["Guide de référence de l'applet](https://docs.netapp.com/us-en/snapcenter-cmdlets/index.html) [de commande du logiciel SnapCenter"](https://docs.netapp.com/us-en/snapcenter-cmdlets/index.html)

# <span id="page-2-2"></span>**Ajoutez des ressources aux plug-ins NetApp pris en charge**

Vous devez ajouter les ressources à sauvegarder ou à cloner. Selon votre environnement, les ressources peuvent être des instances de base de données ou des collections que vous souhaitez sauvegarder ou cloner.

#### **Avant de commencer**

- Vous devez avoir terminé des tâches telles que l'installation du serveur SnapCenter, l'ajout d'hôtes, la création de connexions au système de stockage et l'ajout d'informations d'identification.
- Vous devez avoir ["création d'un plug-in personnalisé pour votre application".](https://docs.netapp.com/fr-fr/snapcenter/protect-nsp/develop_a_plug_in_for_your_application.html)
- Vous devez avoir chargé les plug-ins sur SnapCenter Server.

### **Étapes**

- 1. Dans le volet de navigation de gauche, sélectionnez **Ressources**, puis sélectionnez le plug-in approprié dans la liste.
- 2. Dans la page Ressources, sélectionnez **Ajouter une ressource**.
- 3. Dans la page Détails de la ressource, effectuez les opérations suivantes :

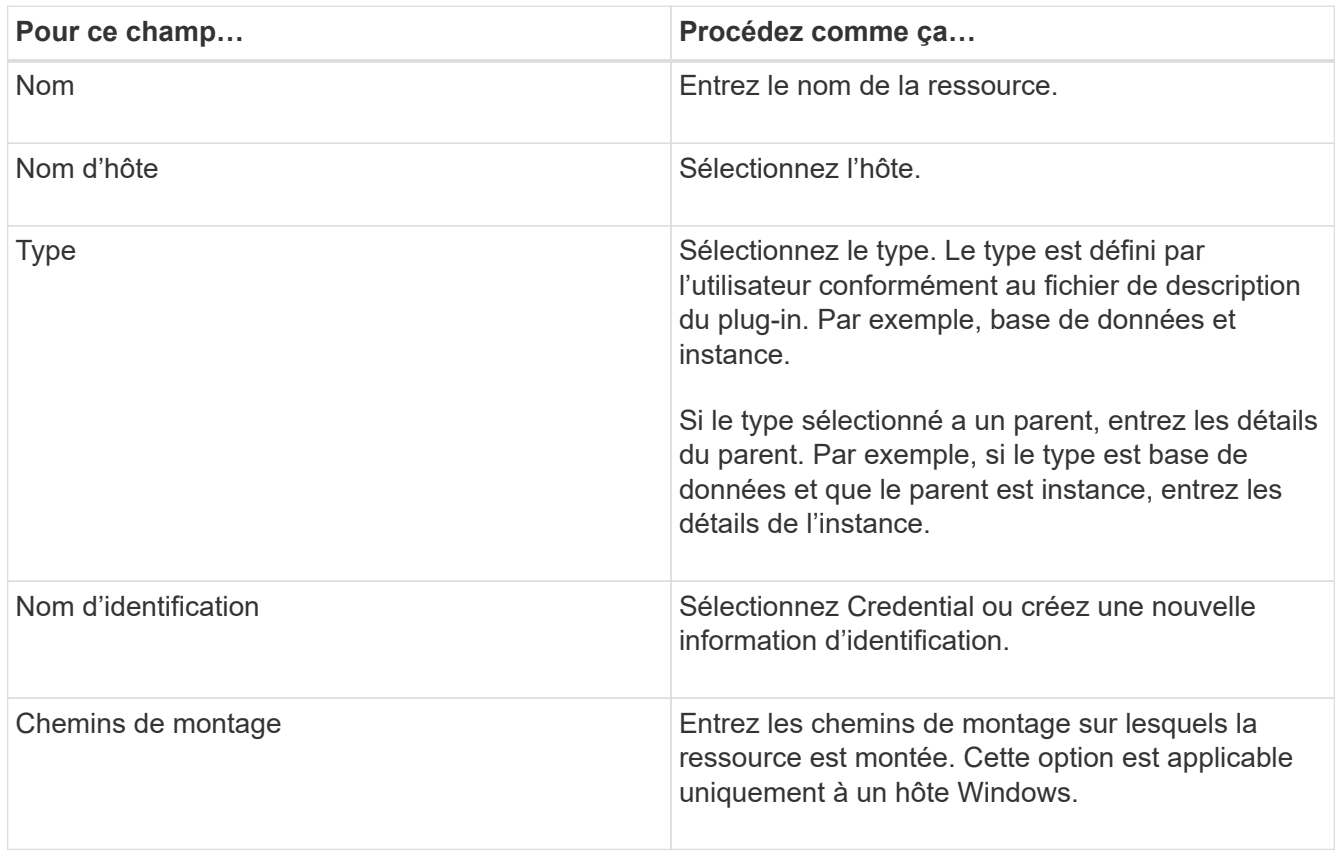

4. Sur la page fournir l'empreinte du stockage, sélectionnez un système de stockage, choisissez un ou plusieurs volumes, LUN et qtrees, puis sélectionnez **Enregistrer**.

Facultatif : sélectionnez le <sup>1</sup> lcône pour ajouter d'autres volumes, LUN et gtrees à partir d'autres systèmes de stockage.

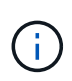

Les plug-ins pris en charge par NetApp ne prennent pas en charge la détection automatique des ressources. De plus, les détails du stockage des environnements physiques et virtuels ne sont pas découverts automatiquement. Vous devez fournir les informations de stockage pour les environnements physiques et virtuels tout en créant les ressources.

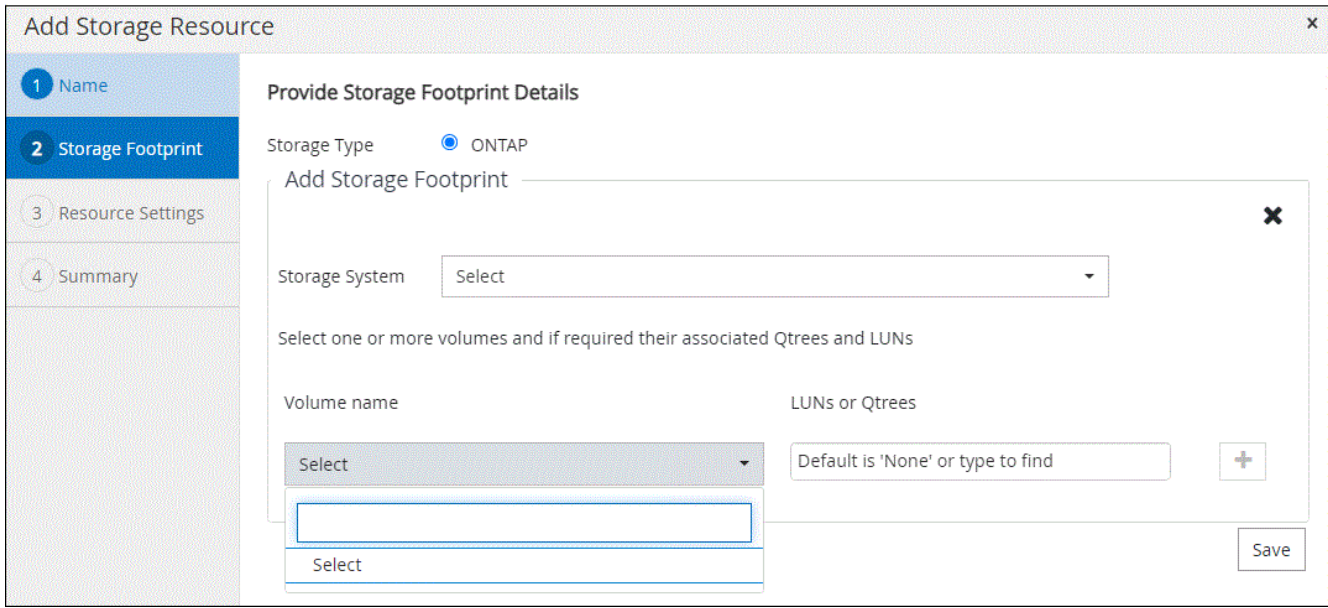

5. Dans la page Resource Settings, fournissez des paires clé-valeur personnalisées pour la ressource.

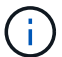

Assurez-vous que le nom des clés personnalisées est en majuscules.

#### Resource settings

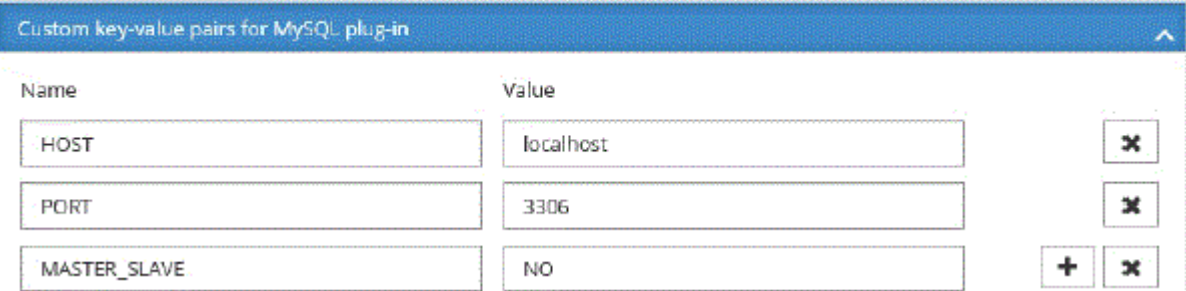

Pour connaître les paramètres de plug-in respectifs, reportez-vous à la section ["Paramètres de](#page-2-2) [configuration de la ressource"](#page-2-2)

6. Passez en revue le résumé, puis sélectionnez **Terminer**.

#### **Résultat**

Les ressources s'affichent avec des informations telles que le type, le nom de l'hôte ou du cluster, les groupes de ressources et les stratégies associés et l'état global.

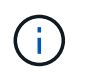

Vous devez actualiser les ressources si les bases de données sont renommées en dehors de SnapCenter.

#### **Une fois que vous avez terminé**

Si vous souhaitez donner accès aux ressources à d'autres utilisateurs, l'administrateur SnapCenter doit attribuer des ressources à ces utilisateurs. Cela permet aux utilisateurs d'effectuer les actions pour lesquelles ils ont des autorisations sur les ressources qui leur sont assignées.

Après avoir ajouté les ressources, vous pouvez modifier les détails de la ressource. Si des sauvegardes sont associées à une ressource plug-ins prise en charge par NetApp, les champs suivants ne peuvent pas être

modifiés : nom de ressource, type de ressource et nom d'hôte.

## **Paramètres de configuration de la ressource**

Si vous ajoutez les plug-ins manuellement, vous pouvez utiliser les paramètres suivants pour configurer la ressource dans la page Paramètres de ressource.

### **Plug-in pour MongoDB**

Paramètres de ressource :

- MONGODB APP SERVER=(pour le type de ressource en tant que cluster partagé) ou MONGODB\_REPLIASET\_SERVER=(pour le type de ressource en tant que Repliaset)
- OPLOG PATH=(paramètre facultatif s'il est fourni à partir de MongoDB.propertiesfile)
- MONGODB\_AUTHENTICATION\_TYPE= (ORDINAIRE pour l'authentification LDAP et aucun pour les autres)

Vous devez fournir les paramètres suivants dans le fichier n MongoDB.properties :

- DISABLE STARTING SERVICES=
	- N si les services de démarrage/arrêt sont effectués par le plug-in.
	- Y si start/\*\*stop les services sont exécutés par l'utilisateur.
	- Le paramètre facultatif comme valeur par défaut est défini sur N.
- OPLOG\_PATH\_= (paramètre facultatif s'il est déjà fourni en tant que paire clé-valeur personnalisée dans SnapCenter).

### **Plug-in pour MaxDB**

Paramètres de ressource :

- XUSER ENABLE (y|N) active ou désactive l'utilisation d'un xuser pour MaxDB de sorte qu'un mot de passe ne soit pas requis pour l'utilisateur de la base de données.
- HANDLE\_LOGWRITER (y|N) exécute les opérations suspendre l'enregistreur de journal (N) ou reprendre l'enregistreur de journal (y).
- DBMCLICMD (PATH\_to\_dbmcli\_cmd) indique le chemin d'accès à la commande MaxDB dbmcli. Si ce n'est pas le cas, dbmcli sur le chemin de recherche est utilisé.

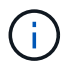

Dans un environnement Windows, le chemin doit être entre guillemets ("…").

- SQLCLICMD (chemin\_vers\_sqlcli\_cmd) indique le chemin d'accès à la commande MaxDB sqlcli. Si le chemin n'est pas défini, sqlcli est utilisé sur le chemin de recherche.
- MAXDB\_UPDATE\_HIST\_LOG (y|N) indique au programme de sauvegarde MaxDB s'il doit mettre à jour le journal historique MaxDB.
- MAXDB\_CHECK\_SNAPSHOT\_DIR : exemple, SID1:Directory[,Directory...]; [SID2:directoary[,Directory...] Vérifie qu'une opération de copie Snapshot Snap Creator a réussi et s'assure que le snapshot est créé.

Cela s'applique uniquement à NFS. Le répertoire doit pointer vers l'emplacement qui contient le répertoire .snapshot. Plusieurs répertoires peuvent être inclus dans une liste séparée par des virgules.

Dans MaxDB 7.8 et versions ultérieures, la demande de sauvegarde de la base de données est marquée

comme ayant échoué dans l'historique des sauvegardes.

• MAXDB BACKUP TEMPLATES : spécifie un modèle de sauvegarde pour chaque base de données.

Le modèle doit exister et être un type externe de modèle de sauvegarde. Pour activer l'intégration d'instantanés pour MaxDB 7.8 et versions ultérieures, vous devez disposer de la fonctionnalité de serveur d'arrière-plan MaxDB et d'un modèle de sauvegarde MaxDB de type EXTERNE déjà configuré.

• MAXDB\_BG\_SERVER\_PREFIX : indique le préfixe du nom du serveur d'arrière-plan.

Si LE paramètre MAXDB\_BACKUP\_TEMPLATES est défini, vous devez également définir LE paramètre MAXDB\_BG\_SERVER\_PREFIX. Si vous ne définissez pas le préfixe, la valeur par défaut na\_bg\_ est utilisée.

### **Plug-in pour Sybase ASE**

Paramètres de ressource :

- SYBASE\_SERVER (nom\_serveur\_données) spécifie le nom du serveur de données Sybase (option-S sur la commande isql). Par exemple, p\_test.
- SYBASE\_DATABASES\_EXCLUDE (db\_name) permet d'exclure les bases de données si la construction "ALL" est utilisée.

Vous pouvez spécifier plusieurs bases de données à l'aide d'une liste séparée par des points-virgules. Par exemple : pubs2;test\_db1.

• SYBASE\_USER : nom\_utilisateur indique l'utilisateur du système d'exploitation qui peut exécuter la commande isql.

Requis pour UNIX. Ce paramètre est requis si l'utilisateur exécutant les commandes de démarrage et d'arrêt de Snap Creator Agent (généralement l'utilisateur root) et l'utilisateur exécutant la commande isql sont différents.

• SYBASE\_TRAN\_DUMP nom\_bdd:chemin\_répertoire vous permet d'effectuer un vidage de transaction Sybase après la création d'un instantané. Par exemple, pubs2:/sybasedumps/ pubs2

Vous devez spécifier chaque base de données nécessitant un vidage de transaction.

- SYBASE\_TRAN\_DUMP\_COMPRESS (y|N) active ou désactive la compression de vidage de transaction Sybase native.
- SYBASE\_ISQL\_CMD (par exemple, /opt/sybase/OCS-15\_0/bin/isql) définit le chemin d'accès à la commande isql.
- SYBASE\_EXCLUDE\_TEMPDB (y|N) vous permet d'exclure automatiquement les bases de données temporaires créées par l'utilisateur.

### **Plug-in pour applications Oracle (ORASCPM)**

Paramètres de ressource :

- SQLPLUS CMD spécifie le chemin vers sqlplus.
- ORACLE\_DATABASES répertorie les bases de données Oracle à sauvegarder et l'utilisateur correspondant (database:user).
- CNTL\_FILE\_BACKUP\_DIR spécifie le répertoire de sauvegarde du fichier de contrôle.
- ORA TEMP spécifie le répertoire des fichiers temporaires.
- ORACLE\_HOME spécifie le répertoire dans lequel le logiciel Oracle est installé.
- ARCHIVE\_LOG\_ONLY indique si les journaux d'archive doivent être sauvegardés ou non.
- ORACLE\_BACKUP\_MODE indique s'il faut effectuer une sauvegarde en ligne ou hors ligne.

# <span id="page-7-0"></span>**Créez des règles pour les ressources des plug-ins pris en charge par NetApp**

Avant d'utiliser SnapCenter pour sauvegarder des ressources spécifiques au plug-in pris en charge par NetApp, vous devez créer une stratégie de sauvegarde pour le groupe de ressources ou de ressources que vous souhaitez sauvegarder.

### **Avant de commencer**

• Vous devriez avoir défini votre stratégie de sauvegarde.

Pour en savoir plus, consultez les informations sur la définition d'une stratégie de protection des données pour les plug-ins pris en charge par NetApp.

• Vous devriez avoir préparé pour la protection des données.

La préparation à la protection des données comprend des tâches telles que l'installation de SnapCenter, l'ajout d'hôtes, la création de connexions au système de stockage et l'ajout de ressources.

• Les serveurs virtuels de stockage (SVM) doivent vous être affectés pour les opérations de mise en miroir ou de copie sécurisée.

Si vous répliquez des snapshots sur un miroir ou un coffre-fort, l'administrateur SnapCenter doit vous avoir affecté des SVM aux volumes source et de destination.

• Vous devez avoir ajouté manuellement les ressources que vous voulez protéger.

### **Description de la tâche**

- Une stratégie de sauvegarde est un ensemble de règles qui régit la gestion, la planification et la conservation des sauvegardes. En outre, vous pouvez spécifier les paramètres de réplication, de script et d'application.
- La définition d'options dans une stratégie permet de gagner du temps lorsque vous souhaitez réutiliser la stratégie pour un autre groupe de ressources.
- SnapLock
	- Si l'option « conserver les copies de sauvegarde pendant un nombre de jours spécifique » est sélectionnée, la période de conservation SnapLock doit être inférieure ou égale aux jours de conservation mentionnés.
	- La spécification d'une période de verrouillage de snapshot empêche la suppression des snapshots jusqu'à l'expiration de la période de conservation. Cela peut entraîner la conservation d'un nombre plus important de snapshots que le nombre spécifié dans la règle.
	- Pour ONTAP 9.12.1 et les versions antérieures, les clones créés à partir des snapshots de coffre-fort SnapLock dans le cadre de la restauration hériteront de l'heure d'expiration du coffre-fort SnapLock. L'administrateur du stockage doit nettoyer manuellement les clones après l'heure d'expiration du

#### SnapLock.

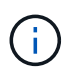

Les paramètres SnapLock principaux sont gérés dans la stratégie de sauvegarde SnapCenter et les paramètres SnapLock secondaires sont gérés par ONTAP.

### **Étapes**

- 1. Dans le volet de navigation de gauche, cliquez sur **Paramètres**.
- 2. Dans la page Paramètres, cliquez sur **stratégies**.
- 3. Cliquez sur **Nouveau**.
- 4. Dans la page Nom, entrez le nom et la description de la stratégie.
- 5. Dans la page Paramètres, effectuez les opérations suivantes :
	- Spécifiez le type d'horaire en sélectionnant **On Demand**, **Hourly**, **Daily**, **Weekly** ou **Monthly**.

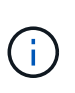

Vous pouvez spécifier la planification (date de début, date de fin et fréquence) de l'opération de sauvegarde lors de la création d'un groupe de ressources. Cela vous permet de créer des groupes de ressources partageant la même stratégie et la même fréquence de sauvegarde, mais vous permet d'affecter des programmes de sauvegarde différents à chaque stratégie.

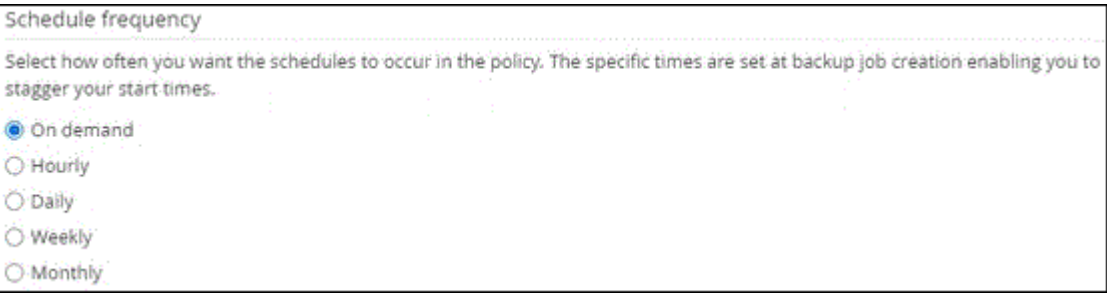

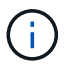

Si vous avez prévu 2 h 00, l'horaire ne sera pas déclenché pendant l'heure d'été (DST).

- Dans la section Paramètres de sauvegarde personnalisés, fournissez tous les paramètres de sauvegarde spécifiques qui doivent être transmis au plug-in au format clé-valeur. Vous pouvez fournir plusieurs valeurs de clé à transmettre au plug-in.
- 6. Sur la page **Retention**, spécifiez les paramètres de rétention pour le type de sauvegarde et le type de planification sélectionné dans la page **Type de sauvegarde** :

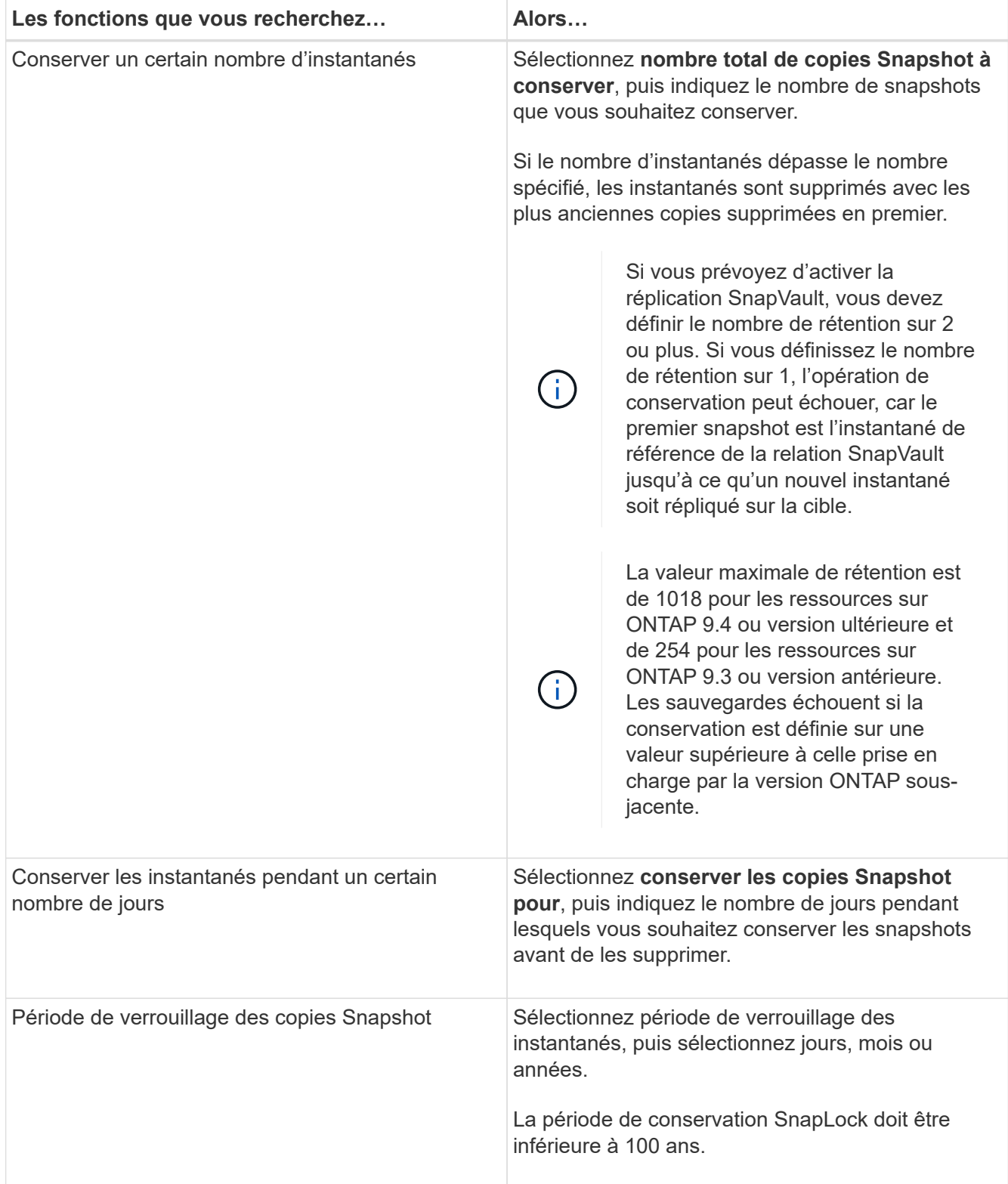

7. Dans la page **Replication**, spécifiez les paramètres de réplication :

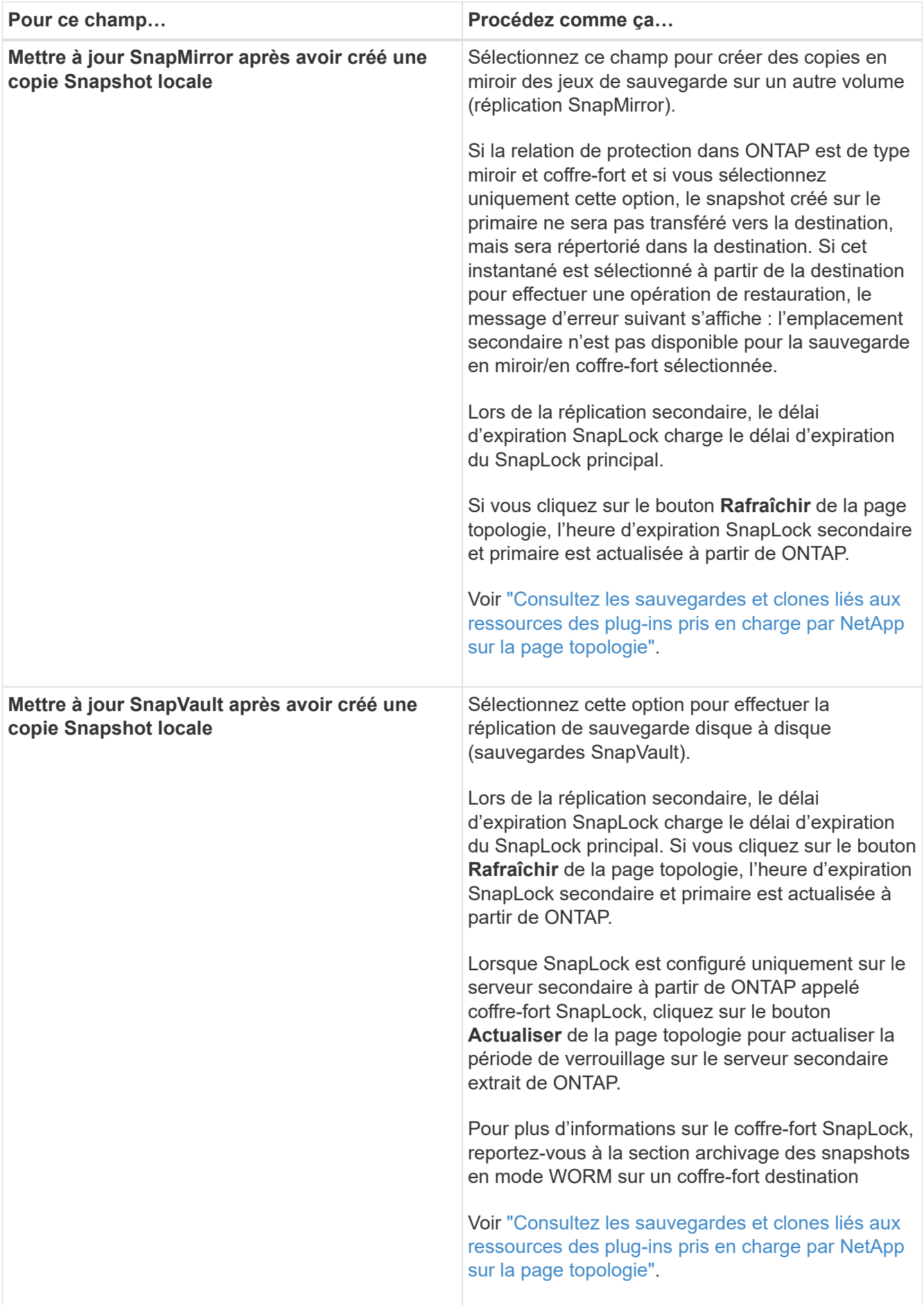

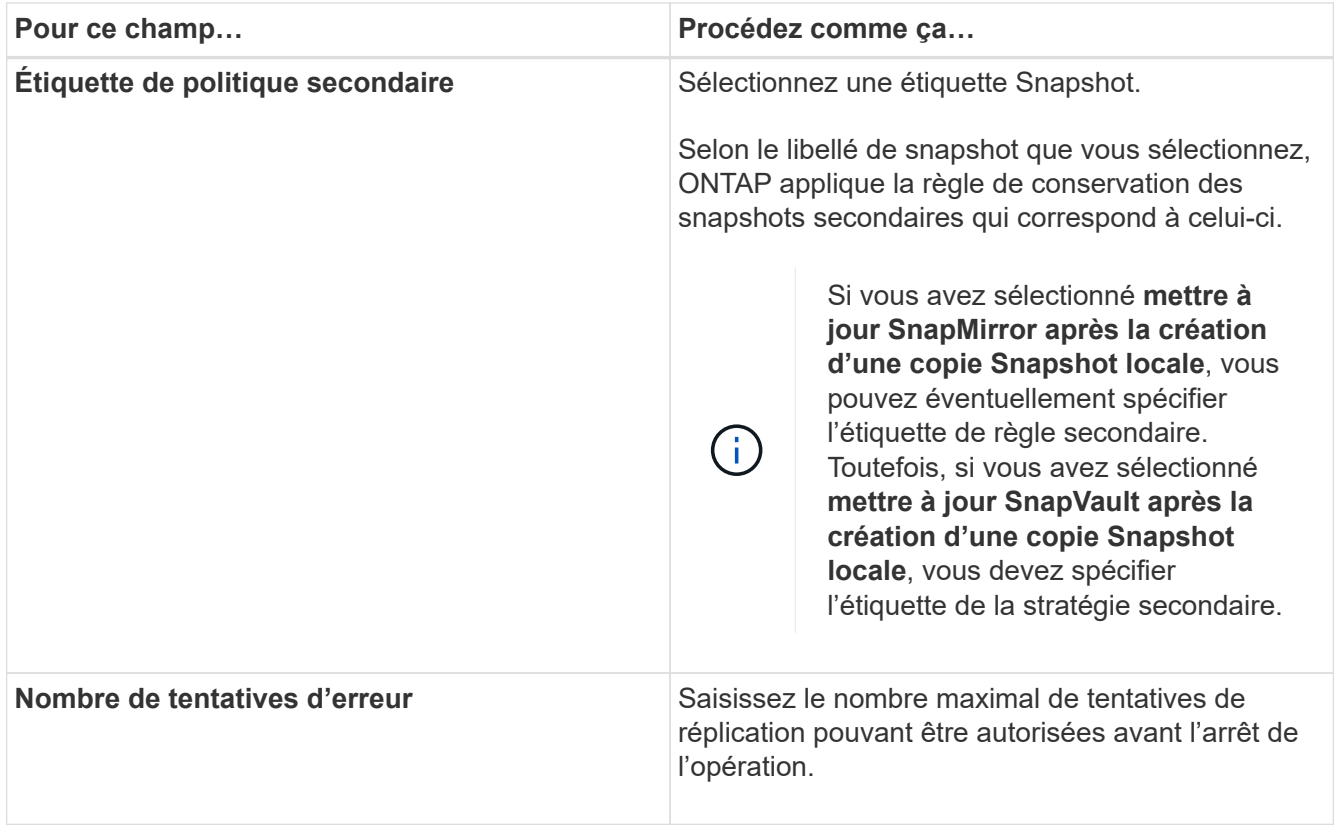

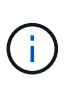

Vous devez configurer la règle de conservation SnapMirror dans ONTAP pour le stockage secondaire afin d'éviter d'atteindre la limite maximale des snapshots sur le stockage secondaire.

8. Vérifiez le résumé, puis cliquez sur **Terminer**.

# <span id="page-11-0"></span>**Créer des groupes de ressources et attacher des stratégies**

Un groupe de ressources est le conteneur dans lequel vous devez ajouter des ressources que vous souhaitez sauvegarder et protéger. Il vous permet de sauvegarder simultanément toutes les données associées à une application donnée. Vous devez également associer une ou plusieurs stratégies au groupe de ressources pour définir le type de travail de protection des données que vous souhaitez exécuter.

### **Étapes**

- 1. Dans le volet de navigation de gauche, sélectionnez **Ressources**, puis sélectionnez le plug-in approprié dans la liste.
- 2. Dans la page Ressources, sélectionnez Nouveau groupe de ressources.
- 3. Dans la page Nom, effectuez les opérations suivantes :

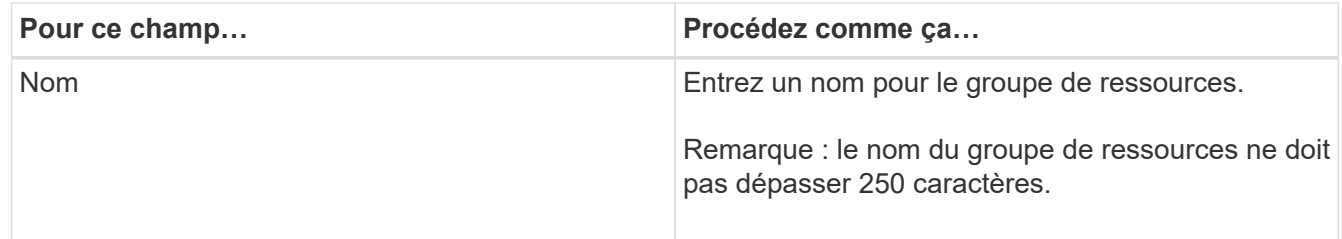

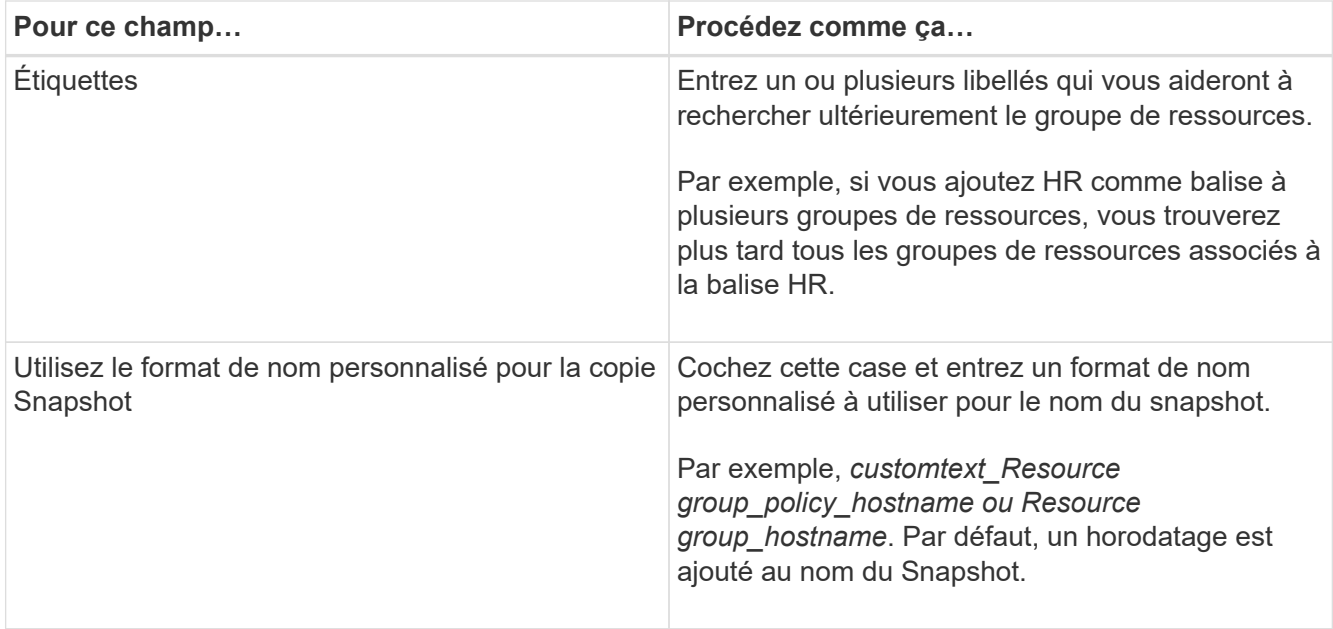

4. Facultatif : dans la page Ressources, sélectionnez un nom d'hôte dans la liste déroulante **hôte** et le type de ressource dans la liste déroulante **Type de ressource**.

Cela aide à filtrer les informations affichées à l'écran.

- 5. Sélectionnez les ressources dans la section **Ressources disponibles**, puis sélectionnez la flèche droite pour les déplacer vers la section **Ressources sélectionnées**.
- 6. Facultatif : dans la page **Paramètres de l'application**, procédez comme suit :
	- a. Sélectionnez la flèche sauvegardes pour définir des options de sauvegarde supplémentaires :

Activez la sauvegarde de groupe de cohérence et effectuez les tâches suivantes :

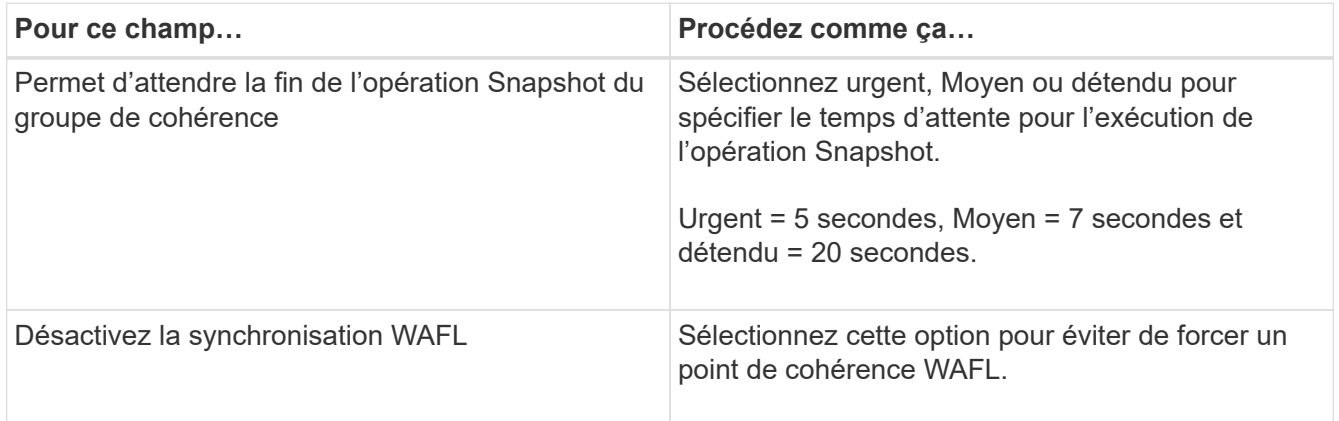

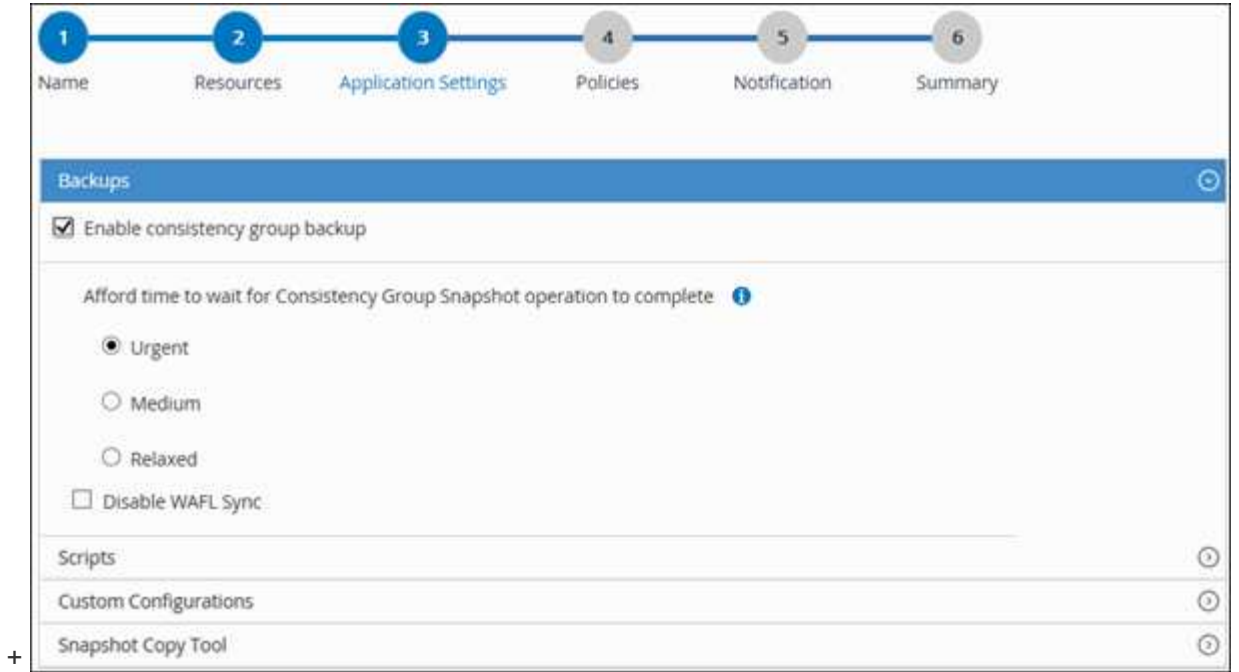

- a. Sélectionnez la flèche scripts et entrez les commandes pré et post pour les opérations quiesce, Snapshot et unquiesce. Vous pouvez également saisir les pré-commandes à exécuter avant de quitter en cas de défaillance.
- b. Sélectionnez la flèche configurations personnalisées et entrez les paires clé-valeur personnalisées requises pour toutes les opérations de protection des données utilisant cette ressource.

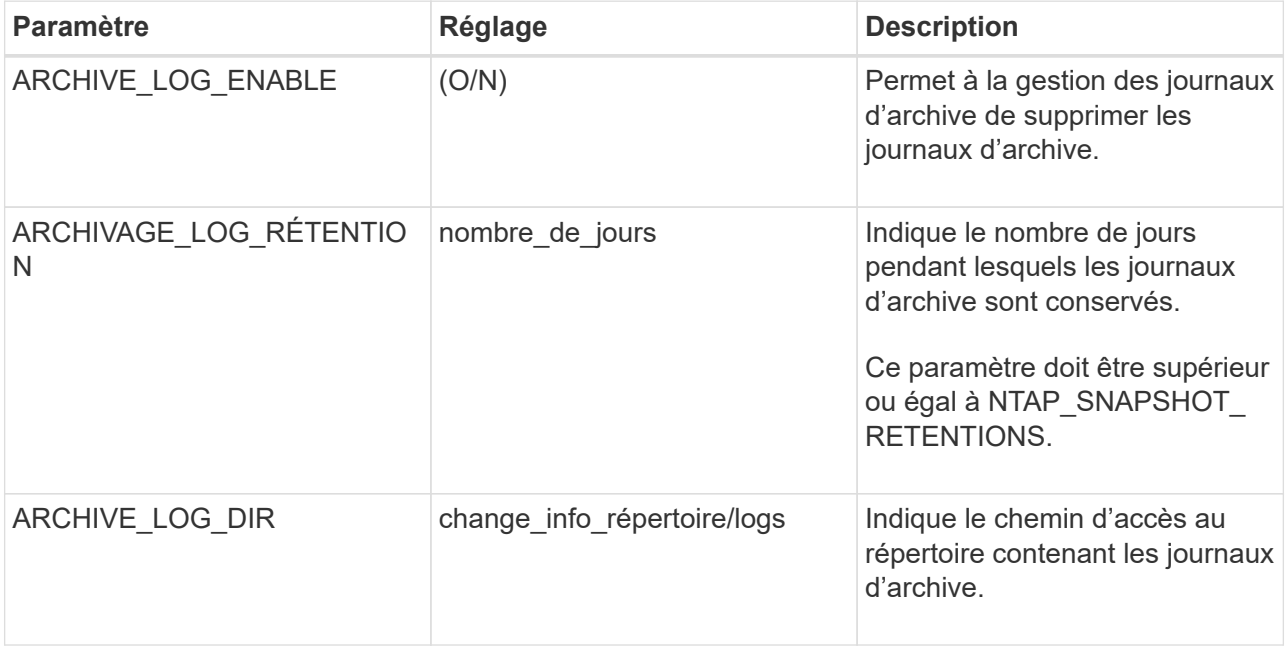

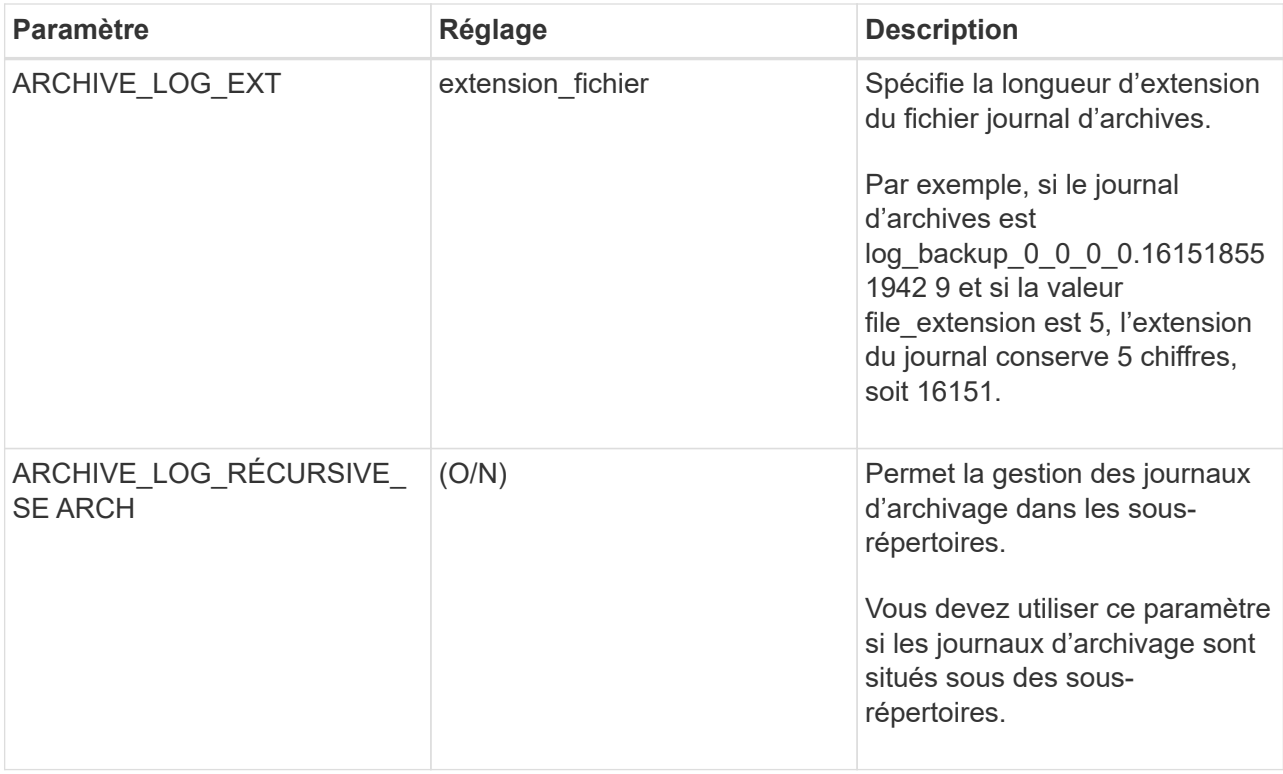

c. Sélectionner la flèche **outil de copie d'instantanés** pour sélectionner l'outil de création d'instantanés :

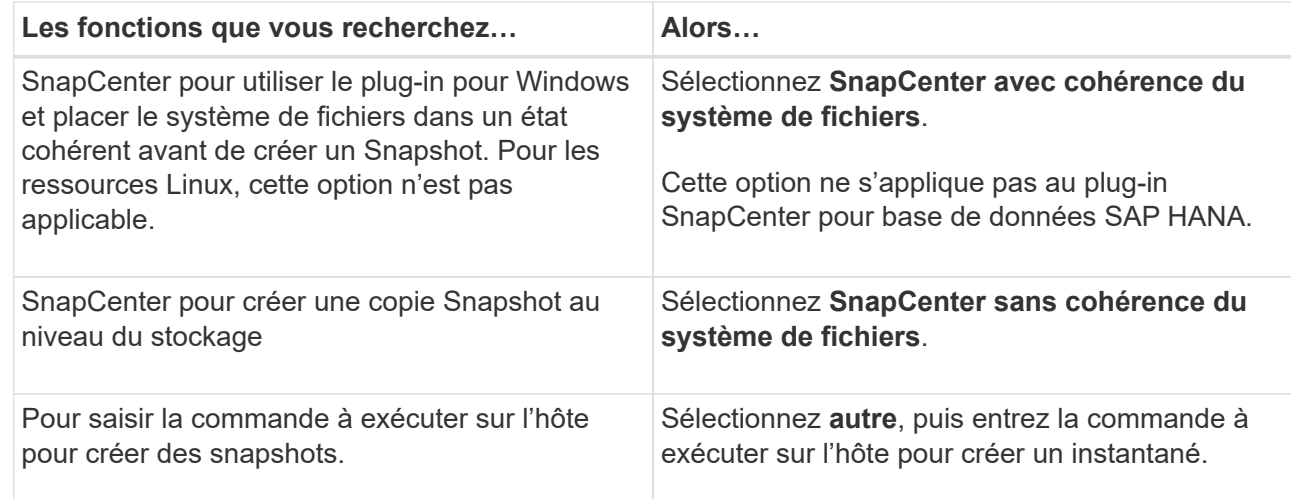

- 7. Dans la page stratégies, effectuez les opérations suivantes :
	- a. Sélectionnez une ou plusieurs stratégies dans la liste déroulante.

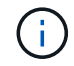

Vous pouvez également créer une stratégie en sélectionnant  $\vert\texttt{+}\vert$ .

Les stratégies sont répertoriées dans la section **configurer les plannings pour les stratégies sélectionnées**.

b.

Dans la colonne **configurer les plannings**, sélectionnez  $\begin{bmatrix} + \\ - \end{bmatrix}$  pour la stratégie que vous souhaitez configurer.

c. Dans la boîte de dialogue Ajouter des plannings pour la stratégie *nom\_règle*, configurez la planification et sélectionnez OK.

Où nom\_règle est le nom de la stratégie que vous avez sélectionnée.

Les planifications configurées sont répertoriées dans la colonne programmes appliqués. Les planifications de sauvegardes tierces ne sont pas prises en charge lorsqu'elles se chevauchent avec les planifications de sauvegarde SnapCenter.

8. Dans la liste déroulante **préférence de messagerie** de la page **notification**, sélectionnez les scénarios dans lesquels vous souhaitez envoyer les e-mails.

Vous devez également spécifier les adresses e-mail de l'expéditeur et du destinataire, ainsi que l'objet de l'e-mail. Le serveur SMTP doit être configuré dans **Paramètres** > **Paramètres globaux**.

9. Passez en revue le résumé, puis sélectionnez **Terminer**.

# <span id="page-15-0"></span>**Sauvegarde de ressources individuelles des plug-ins pris en charge par NetApp**

Si une ressource individuelle de plug-ins pris en charge par NetApp ne fait partie d'aucun groupe de ressources, vous pouvez sauvegarder la ressource à partir de la page Ressources. Vous pouvez sauvegarder la ressource à la demande ou, si une stratégie est associée à la ressource et qu'une planification est configurée, les sauvegardes sont automatiquement effectuées en fonction de la planification.

#### **Avant de commencer**

- Vous devez avoir créé une stratégie de sauvegarde.
- Si vous souhaitez sauvegarder une ressource avec une relation SnapMirror avec un système de stockage secondaire, le rôle ONTAP attribué à l'utilisateur de stockage doit inclure le privilège « napmirror All ». Toutefois, si vous utilisez le rôle « vsadmin », le privilège « napmirror all » n'est pas requis.

### **Étapes**

- 1. Dans le volet de navigation de gauche, cliquez sur **Ressources**, puis sélectionnez le plug-in approprié dans la liste.
- 2. Dans la page Ressources, filtrez les ressources de la liste déroulante **View** en fonction du type de ressource.

Cliquez sur , puis sélectionnez le nom d'hôte et le type de ressource pour filtrer les ressources. Vous pouvez ensuite cliquer sur  $\blacksquare$  pour fermer le volet de filtre.

- 3. Cliquez sur la ressource à sauvegarder.
- 4. Dans la page ressource, si vous souhaitez utiliser un nom personnalisé, cochez la case **utiliser le format de nom personnalisé pour la copie Snapshot** , puis entrez un format de nom personnalisé pour le nom de l'instantané.

Par exemple, *customtext\_policy\_hostname* ou *Resource\_hostname*. Par défaut, un horodatage est ajouté au nom du Snapshot.

5. Dans la page Paramètres de l'application, procédez comme suit :

a. Cliquez sur la flèche **backups** pour définir des options de sauvegarde supplémentaires :

Activez la sauvegarde du groupe de cohérence, si nécessaire, et effectuez les tâches suivantes :

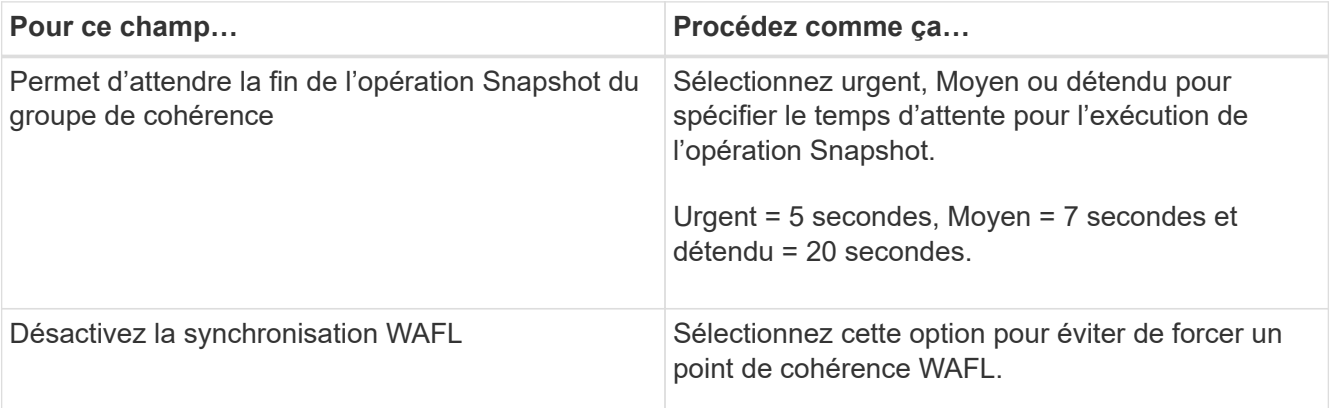

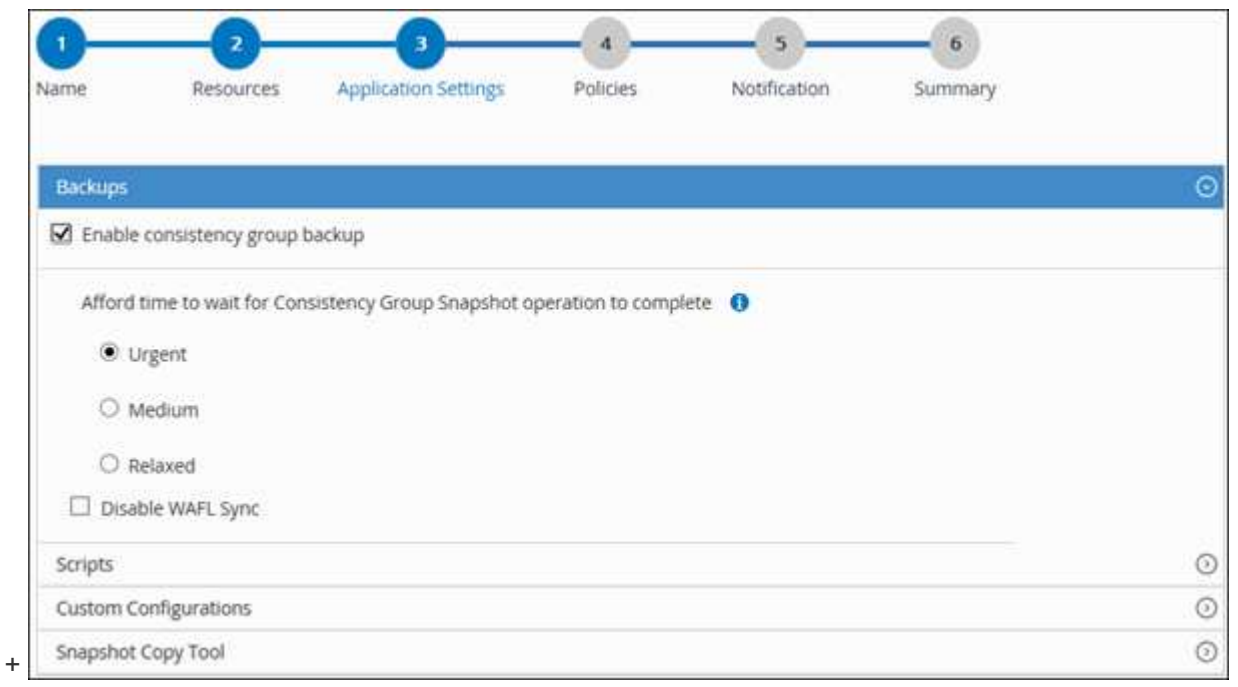

a. Cliquez sur la flèche **scripts** pour exécuter des commandes pré et post pour les opérations quiesce, Snapshot et unquiesce. Vous pouvez également exécuter des pré-commandes avant de quitter l'opération de sauvegarde.

Des préscripts et des postscripts sont exécutés sur le serveur SnapCenter.

- b. Cliquez sur la flèche **configurations personnalisées**, puis entrez les paires de valeurs personnalisées requises pour tous les travaux utilisant cette ressource.
- c. Cliquez sur la flèche **outil de copie d'instantanés** pour sélectionner l'outil de création d'instantanés :

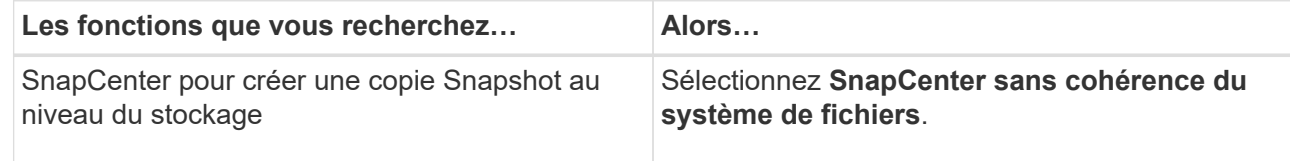

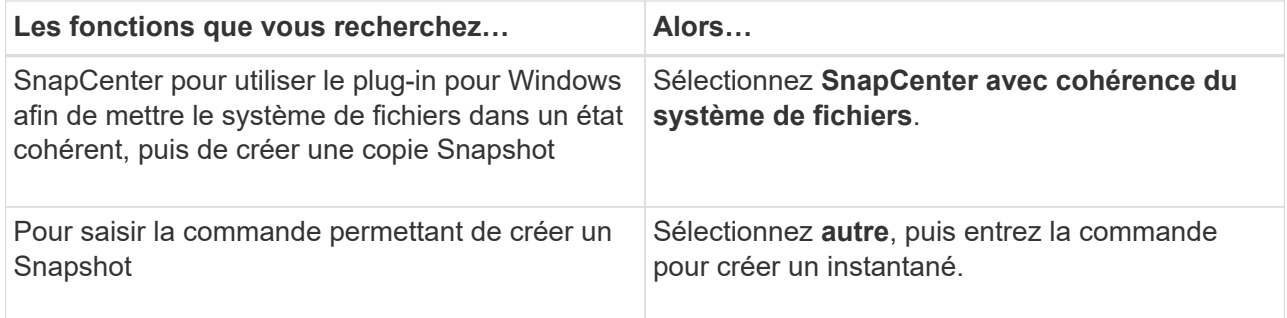

- 6. Dans la page stratégies, effectuez les opérations suivantes :
	- a. Sélectionnez une ou plusieurs stratégies dans la liste déroulante.

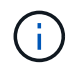

Vous pouvez également créer une stratégie en cliquant sur  $\pm$ .

Dans la section configurer les plannings des stratégies sélectionnées, les stratégies sélectionnées sont répertoriées.

b.

Cliquez sur <sup>+</sup> Dans la colonne configurer les programmes de la stratégie pour laquelle vous souhaitez configurer un planning.

c. Dans la boîte de dialogue Ajouter des planifications pour la stratégie *policy\_name*, configurez le programme, puis cliquez sur **OK**.

Où, *policy\_name* est le nom de la stratégie que vous avez sélectionnée.

Les planifications configurées sont répertoriées dans la colonne programmes appliqués.

7. Dans la page notification, dans la liste déroulante Préférences de **E-mail**, sélectionnez les scénarios dans lesquels vous souhaitez envoyer les e-mails.

Vous devez également spécifier les adresses e-mail de l'expéditeur et du destinataire, ainsi que l'objet de l'e-mail. SMTP doit également être configuré dans **Paramètres** > **Paramètres globaux**.

8. Vérifiez le résumé, puis cliquez sur **Terminer**.

La page topologie des ressources s'affiche.

#### 9. Cliquez sur **Sauvegarder maintenant**.

- 10. Dans la page sauvegarde, effectuez les opérations suivantes :
	- a. Si vous avez appliqué plusieurs stratégies à la ressource, dans la liste déroulante **Stratégie**, sélectionnez la stratégie que vous souhaitez utiliser pour la sauvegarde.

Si la stratégie sélectionnée pour la sauvegarde à la demande est associée à un planning de sauvegarde, les sauvegardes à la demande seront conservées en fonction des paramètres de conservation spécifiés pour le type de programme.

- b. Cliquez sur **Backup**.
- 11. Surveillez la progression de l'opération en cliquant sur **moniteur** > **travaux**.

# <span id="page-18-0"></span>**Sauvegarder les groupes de ressources des plug-ins pris en charge par NetApp**

Vous pouvez sauvegarder un groupe de ressources à la demande à partir de la page Ressources. Si une stratégie est associée à un groupe de ressources et qu'une planification est configurée, les sauvegardes sont automatiquement effectuées en fonction de la planification.

### **Avant de commencer**

- Vous devez avoir créé un groupe de ressources associé à une stratégie.
- Si vous souhaitez sauvegarder une ressource avec une relation SnapMirror sur un système de stockage secondaire, le rôle ONTAP attribué à l'utilisateur de stockage doit inclure le privilège « napmirror All ». Toutefois, si vous utilisez le rôle « vsadmin », le privilège « napmirror all » n'est pas requis.

### **Étapes**

- 1. Dans le volet de navigation de gauche, cliquez sur **Ressources**, puis sélectionnez le plug-in approprié dans la liste.
- 2. Dans la page Ressources, sélectionnez **Groupe de ressources** dans la liste **Affichage**.

Vous pouvez rechercher le groupe de ressources en saisissant le nom du groupe de ressources dans la zone de recherche ou en cliquant sur $\blacktriangleright$  et la sélection de la balise. Vous pouvez ensuite cliquer sur  $\blacktriangleright$ pour fermer le volet de filtre.

- 3. Dans la page groupes de ressources, sélectionnez le groupe de ressources à sauvegarder, puis cliquez sur **Sauvegarder maintenant**.
- 4. Dans la page sauvegarde, effectuez les opérations suivantes :
	- a. Si vous avez associé plusieurs stratégies au groupe de ressources, dans la liste déroulante **Stratégie**, sélectionnez la stratégie que vous souhaitez utiliser pour la sauvegarde.

Si la stratégie sélectionnée pour la sauvegarde à la demande est associée à un planning de sauvegarde, les sauvegardes à la demande seront conservées en fonction des paramètres de conservation spécifiés pour le type de programme.

- b. Cliquez sur **Backup**.
- 5. Surveillez la progression de l'opération en cliquant sur **moniteur** > **travaux**.
	- Dans les configurations MetroCluster, il est possible que SnapCenter ne détecte pas une relation de protection après un basculement.

### ["Impossible de détecter la relation SnapMirror ou SnapVault après le basculement de MetroCluster"](https://kb.netapp.com/Advice_and_Troubleshooting/Data_Protection_and_Security/SnapCenter/Unable_to_detect_SnapMirror_or_SnapVault_relationship_after_MetroCluster_failover)

◦ Si vous sauvegardez des données d'application sur des disques VMDK et que la taille du segment de mémoire Java du plug-in SnapCenter pour VMware vSphere n'est pas suffisamment importante, la sauvegarde risque d'échouer. Pour augmenter la taille du segment de mémoire Java, localisez le fichier de script /opt/netapp/init\_scripts/scvservice. Dans ce script, le do\_start method Command démarre le service du plug-in SnapCenter VMware. Mettez à jour cette commande à l'adresse suivante : Java -jar -Xmx8192M -Xms4096M.

## <span id="page-19-0"></span>**Créer une connexion au système de stockage et une autorisation d'accès à l'aide des applets de commande PowerShell**

Vous devez créer une connexion SVM (Storage Virtual machine) et une identifiant avant d'utiliser les applets de commande PowerShell pour réaliser les opérations de protection des données.

### **Avant de commencer**

- Vous devez avoir préparé l'environnement PowerShell pour exécuter les applets de commande PowerShell.
- Pour créer des connexions de stockage, vous devez disposer des autorisations requises dans le rôle d'administrateur d'infrastructure.
- Vous devez vous assurer que les installations du plug-in ne sont pas en cours.

Les installations de plug-ins hôtes ne doivent pas être en cours d'ajout d'une connexion au système de stockage, car le cache hôte n'est pas nécessairement mis à jour et l'état des bases de données peut être affiché dans l'interface utilisateur graphique de SnapCenter sous la forme « non disponible pour la sauvegarde » ou « non sur le stockage NetApp ».

• Les noms des systèmes de stockage doivent être uniques.

SnapCenter ne prend pas en charge plusieurs systèmes de stockage portant le même nom sur des clusters différents. Chaque système de stockage pris en charge par SnapCenter doit disposer d'un nom unique et d'une adresse IP de LIF de gestion unique.

### **Étapes**

1. Lancez une session de connexion PowerShell Core à l'aide de l'applet de commande Open-SmConnection.

Cet exemple ouvre une session PowerShell :

PS C:\> Open-SmConnection

2. Créez une nouvelle connexion au système de stockage à l'aide de l'applet de commande Add-SmStorageConnection.

Dans cet exemple, une nouvelle connexion au système de stockage est créée :

```
PS C:\> Add-SmStorageConnection -Storage test vs1 -Protocol Https
-Timeout 60
```
3. Créez une nouvelle information d'identification à l'aide de l'applet de commande Add-SmCredential.

Cet exemple crée un nouvel identifiant nommé FinancieAdmin avec les informations d'identification Windows :

```
PS C:> Add-SmCredential -Name FinanceAdmin -AuthMode Windows
-Credential sddev\administrator
```
Les informations relatives aux paramètres pouvant être utilisés avec la cmdlet et leurs descriptions peuvent être obtenues en exécutant *get-Help nom\_commande*. Vous pouvez également vous reporter à la ["Guide de](https://docs.netapp.com/us-en/snapcenter-cmdlets/index.html) [référence de l'applet de commande du logiciel SnapCenter".](https://docs.netapp.com/us-en/snapcenter-cmdlets/index.html)

## <span id="page-20-0"></span>**Sauvegarde des ressources avec les applets de commande PowerShell**

La sauvegarde d'une ressource comprend l'établissement d'une connexion avec le serveur SnapCenter, l'ajout de ressources, l'ajout d'une stratégie, la création d'un groupe de ressources de sauvegarde et la sauvegarde.

#### **Avant de commencer**

- Vous devez avoir préparé l'environnement PowerShell pour exécuter les applets de commande PowerShell.
- Vous devez avoir ajouté la connexion au système de stockage et créé une autorisation d'accès.

#### **Description de la tâche**

Les informations relatives aux paramètres pouvant être utilisés avec la cmdlet et leurs descriptions peuvent être obtenues en exécutant *get-Help nom\_commande*. Vous pouvez également vous reporter à la ["Guide de](https://docs.netapp.com/us-en/snapcenter-cmdlets/index.html) [référence de l'applet de commande du logiciel SnapCenter".](https://docs.netapp.com/us-en/snapcenter-cmdlets/index.html)

#### **Étapes**

1. Lancez une session de connexion avec le serveur SnapCenter pour un utilisateur spécifié à l'aide de l'applet de commande Open-SmConnection.

```
Open-smconnection -SMSbaseurl https:\\snapctr.demo.netapp.com:8146\
```
L'invite du nom d'utilisateur et du mot de passe s'affiche.

2. Ajoutez des ressources à l'aide de l'applet de commande Add-SmResources.

Cet exemple ajoute des ressources :

```
Add-SmResource -HostName '10.232.206.248' -PluginCode 'DB2'
-ResourceName NONREC1 -ResourceType Database -StorageFootPrint ( @
{"VolumeName"="DB2_NONREC1DB";"LunName"="DB2_NONREC1DB";"Vserver"="vserv
er scauto secondary"}) -Instance db2inst1
```
3. Créez une stratégie de sauvegarde à l'aide de l'applet de commande Add-SmPolicy.

Cet exemple crée une nouvelle stratégie de sauvegarde :

```
Add-SMPolicy -PolicyName 'db2VolumePolicy' -PolicyType 'Backup'
-PluginPolicyType DB2 -description 'VolumePolicy'
```
4. Ajoutez un nouveau groupe de ressources à SnapCenter à l'aide de l'applet de commande Add-SmResourceGroup.

Cet exemple crée un nouveau groupe de ressources avec la stratégie et les ressources spécifiées :

```
Add-SmResourceGroup -ResourceGroupName
'Verify ManualBackup DatabaseLevel MultipleVolume unix' -Resources @(@
{"Host"="10.232.206.248";"Uid"="db2inst2\NONREC"},@{"Host"="10.232.206.2
48";"Uid"="db2inst1\NONREC"}) -Policies db2ManualPolicy
```
5. Lancez une nouvelle tâche de sauvegarde à l'aide de la cmdlet New-SmBackup.

```
New-SMBackup -DatasetName
Verify ManualBackup DatabaseLevel_MultipleVolume_unix -Policy
db2ManualPolicy
```
6. Affichez l'état de la tâche de sauvegarde à l'aide de l'applet de commande Get-SmBackupReport.

Cet exemple affiche un rapport récapitulatif de tous les travaux exécutés à la date spécifiée :

PS C: \> Get-SmBackupReport -JobId 351 Output: BackedUpObjects : {DB1} FailedObjects : {} IsScheduled : False HasMetadata : False SmBackupId : 269 SmJobId : 2361 StartDateTime : 10/4/2016 11:20:45 PM EndDateTime : 10/4/2016 11:21:32 PM Duration : 00:00:46.2536470 CreatedDateTime : 10/4/2016 11:21:09 PM Status : Completed ProtectionGroupName : Verify ASUP Message windows SmProtectionGroupId : 211 PolicyName : test2 SmPolicyId : 20 BackupName : Verify ASUP Message windows scc54 10-04-2016\_23.20.46.2758 VerificationStatus : NotVerified VerificationStatuses : SmJobError BackupType : SCC\_BACKUP CatalogingStatus : NotApplicable CatalogingStatuses : ReportDataCreatedDateTime :

# <span id="page-22-0"></span>**Surveillez les opérations de sauvegarde des ressources prises en charge par les plug-ins NetApp**

Vous pouvez surveiller la progression des différentes opérations de sauvegarde à l'aide de la page SnapCenterJobs. Vous pouvez vérifier la progression pour déterminer quand elle est terminée ou s'il y a un problème.

### **Description de la tâche**

Les icônes suivantes apparaissent sur la page travaux et indiquent l'état correspondant des opérations :

- <sup>O</sup> En cours
- **V** Terminé avec succès
- **\*** Échec

•

- Terminé avec des avertissements ou impossible de démarrer en raison d'avertissements
- 9 En file d'attente

• *A* Annulée

### **Étapes**

- 1. Dans le volet de navigation de gauche, cliquez sur **moniteur**.
- 2. Dans la page moniteur, cliquez sur **travaux**.
- 3. Dans la page travaux, effectuez les opérations suivantes :
	- a. Cliquez sur pour filtrer la liste de manière à ce que seules les opérations de sauvegarde soient répertoriées.
	- b. Spécifiez les dates de début et de fin.
	- c. Dans la liste déroulante **Type**, sélectionnez **Backup**.
	- d. Dans la liste déroulante **Status**, sélectionnez l'état de la sauvegarde.
	- e. Cliquez sur **appliquer** pour afficher les opérations effectuées avec succès.
- 4. Sélectionnez une tâche de sauvegarde, puis cliquez sur **Détails** pour afficher les détails de la tâche.

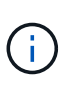

Bien que l'état de la tâche de sauvegarde s'affiche , lorsque vous cliquez sur les détails du travail, vous pouvez constater que certaines tâches enfants de l'opération de sauvegarde sont toujours en cours ou marquées d'un signe d'avertissement.

5. Dans la page Détails du travail, cliquez sur **Afficher les journaux**.

Le bouton **Afficher les journaux** affiche les journaux détaillés de l'opération sélectionnée.

# <span id="page-23-0"></span>**Annulez les opérations de sauvegarde pour les plug-ins NetApp pris en charge**

Vous pouvez annuler les opérations de sauvegarde mises en file d'attente.

### **Ce dont vous aurez besoin**

- Pour annuler des opérations, vous devez être connecté en tant qu'administrateur SnapCenter ou propriétaire du travail.
- Vous pouvez annuler une opération de sauvegarde à partir de la page **Monitor** ou du volet **Activity**.
- Vous ne pouvez pas annuler une opération de sauvegarde en cours d'exécution.
- Vous pouvez utiliser l'interface graphique SnapCenter, les applets de commande PowerShell ou les commandes CLI pour annuler les opérations de sauvegarde.
- Le bouton **Annuler tâche** est désactivé pour les opérations qui ne peuvent pas être annulées.
- Si vous avez sélectionné **tous les membres de ce rôle peuvent voir et fonctionner sur d'autres objets membres** dans la page utilisateurs\groupes lors de la création d'un rôle, vous pouvez annuler les opérations de sauvegarde en file d'attente d'autres membres tout en utilisant ce rôle.

### **Étapes**

1. Effectuez l'une des opérations suivantes :

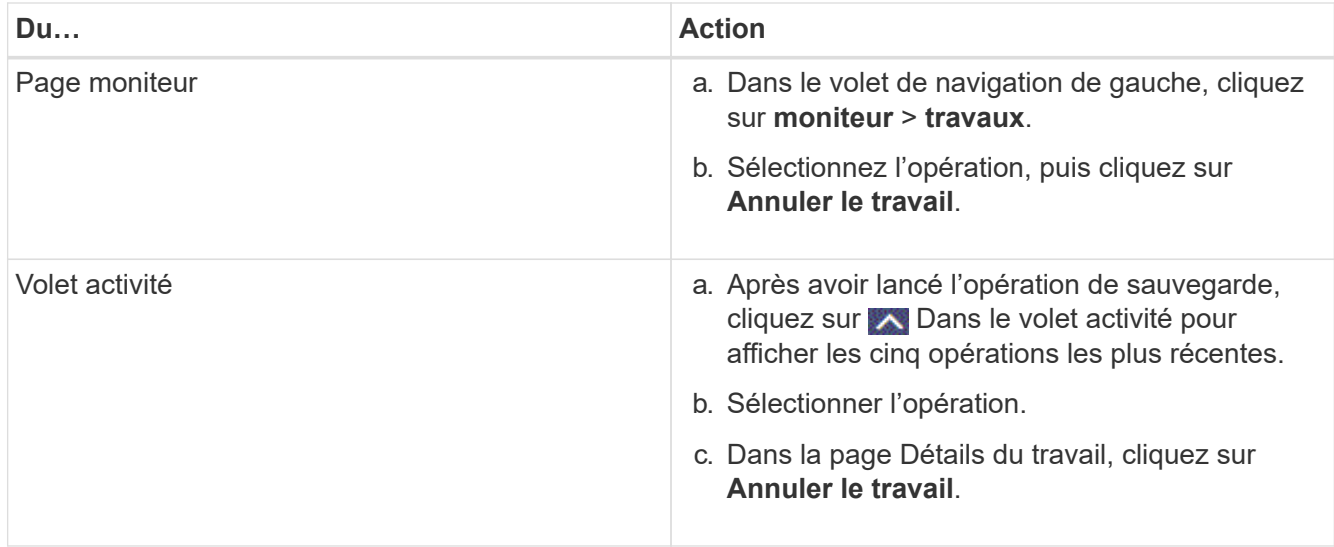

L'opération est annulée et la ressource est rétablie à l'état précédent.

# <span id="page-24-0"></span>**Consultez la page topologie des plug-ins pris en charge par NetApp, ainsi que les sauvegardes et clones liés aux ressources**

Lorsque vous préparez une sauvegarde ou le clonage d'une ressource, vous trouverez peut-être utile d'afficher une représentation graphique de toutes les sauvegardes et clones sur le stockage primaire et secondaire. Sur la page topologie, vous pouvez voir toutes les sauvegardes et clones disponibles pour la ressource ou le groupe de ressources sélectionné. Vous pouvez afficher les détails de ces sauvegardes et clones, puis les sélectionner pour effectuer des opérations de protection des données.

### **Description de la tâche**

Vous pouvez consulter les icônes suivantes dans la vue gérer les copies pour déterminer si les sauvegardes et les clones sont disponibles sur le stockage principal ou secondaire (copies en miroir ou copies du coffre-fort).

affiche le nombre de sauvegardes et de clones disponibles sur le stockage principal.

•

•

•

 Affiche le nombre de sauvegardes et de clones mis en miroir sur le système de stockage secondaire à l'aide de la technologie SnapMirror.

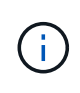

Les clones d'une sauvegarde d'un miroir flexible de version sur un volume de type miroircoffre-fort sont affichés dans la vue topologique, mais le nombre de sauvegardes du miroir dans la vue topologique n'inclut pas la sauvegarde flexible de version.

 Affiche le nombre de sauvegardes et de clones répliqués sur le système de stockage secondaire à l'aide de la technologie SnapVault.

Le nombre de sauvegardes affichées inclut les sauvegardes supprimées du stockage secondaire. Par exemple, si vous avez créé 6 sauvegardes à l'aide d'une stratégie pour ne conserver que 4 sauvegardes, le nombre de sauvegardes affichées est 6.

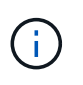

Les clones d'une sauvegarde d'un miroir flexible de version sur un volume de type miroircoffre-fort sont affichés dans la vue topologique, mais le nombre de sauvegardes du miroir dans la vue topologique n'inclut pas la sauvegarde flexible de version.

### **Étapes**

- 1. Dans le volet de navigation de gauche, cliquez sur **Ressources**, puis sélectionnez le plug-in approprié dans la liste.
- 2. Dans la page Ressources, sélectionnez la ressource ou le groupe de ressources dans la liste déroulante **Affichage**.
- 3. Sélectionnez la ressource dans la vue Détails de la ressource ou dans la vue Détails du groupe de ressources.

Si la ressource est protégée, la page topologique de la ressource sélectionnée s'affiche.

4. Consultez la fiche récapitulative pour connaître le nombre de sauvegardes et de clones disponibles sur les stockages primaire et secondaire.

La section carte récapitulative affiche le nombre total de sauvegardes et de clones.

Cliquez sur le bouton Actualiser pour afficher un décompte précis.

Si une sauvegarde SnapLock est activée, cliquez sur le bouton **Refresh** pour actualiser l'heure d'expiration SnapLock principale et secondaire récupérée depuis ONTAP. Un planning hebdomadaire actualise également les temps d'expiration SnapLock primaire et secondaire extraits de ONTAP.

Lorsque la ressource d'application est répartie sur plusieurs volumes, le délai d'expiration SnapLock de la sauvegarde correspond au temps d'expiration SnapLock le plus long défini pour un instantané d'un volume. Le temps d'expiration SnapLock le plus long est extrait de ONTAP.

Après une sauvegarde à la demande, en cliquant sur le bouton **Refresh**, vous actualisez les détails de la sauvegarde ou du clone.

5. Dans la vue gérer les copies, cliquez sur **sauvegardes** ou **clones** à partir du stockage primaire ou secondaire pour afficher les détails d'une sauvegarde ou d'un clone.

Le détail des sauvegardes et des clones est affiché sous forme de tableau.

6. Sélectionnez la sauvegarde dans le tableau, puis cliquez sur les icônes de protection des données pour effectuer des opérations de restauration, de clonage, de renommage et de suppression.

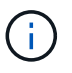

Vous ne pouvez ni renommer, ni supprimer les sauvegardes qui se trouvent sur le système de stockage secondaire.

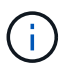

Vous ne pouvez pas renommer les sauvegardes qui se trouvent sur le système de stockage principal.

7. Pour supprimer un clone, sélectionnez-le dans le tableau, puis cliquez sur  $\mathbb{I}$  pour supprimer le clone.

### **Informations sur le copyright**

Copyright © 2024 NetApp, Inc. Tous droits réservés. Imprimé aux États-Unis. Aucune partie de ce document protégé par copyright ne peut être reproduite sous quelque forme que ce soit ou selon quelque méthode que ce soit (graphique, électronique ou mécanique, notamment par photocopie, enregistrement ou stockage dans un système de récupération électronique) sans l'autorisation écrite préalable du détenteur du droit de copyright.

Les logiciels dérivés des éléments NetApp protégés par copyright sont soumis à la licence et à l'avis de nonresponsabilité suivants :

CE LOGICIEL EST FOURNI PAR NETAPP « EN L'ÉTAT » ET SANS GARANTIES EXPRESSES OU TACITES, Y COMPRIS LES GARANTIES TACITES DE QUALITÉ MARCHANDE ET D'ADÉQUATION À UN USAGE PARTICULIER, QUI SONT EXCLUES PAR LES PRÉSENTES. EN AUCUN CAS NETAPP NE SERA TENU POUR RESPONSABLE DE DOMMAGES DIRECTS, INDIRECTS, ACCESSOIRES, PARTICULIERS OU EXEMPLAIRES (Y COMPRIS L'ACHAT DE BIENS ET DE SERVICES DE SUBSTITUTION, LA PERTE DE JOUISSANCE, DE DONNÉES OU DE PROFITS, OU L'INTERRUPTION D'ACTIVITÉ), QUELLES QU'EN SOIENT LA CAUSE ET LA DOCTRINE DE RESPONSABILITÉ, QU'IL S'AGISSE DE RESPONSABILITÉ CONTRACTUELLE, STRICTE OU DÉLICTUELLE (Y COMPRIS LA NÉGLIGENCE OU AUTRE) DÉCOULANT DE L'UTILISATION DE CE LOGICIEL, MÊME SI LA SOCIÉTÉ A ÉTÉ INFORMÉE DE LA POSSIBILITÉ DE TELS DOMMAGES.

NetApp se réserve le droit de modifier les produits décrits dans le présent document à tout moment et sans préavis. NetApp décline toute responsabilité découlant de l'utilisation des produits décrits dans le présent document, sauf accord explicite écrit de NetApp. L'utilisation ou l'achat de ce produit ne concède pas de licence dans le cadre de droits de brevet, de droits de marque commerciale ou de tout autre droit de propriété intellectuelle de NetApp.

Le produit décrit dans ce manuel peut être protégé par un ou plusieurs brevets américains, étrangers ou par une demande en attente.

LÉGENDE DE RESTRICTION DES DROITS : L'utilisation, la duplication ou la divulgation par le gouvernement sont sujettes aux restrictions énoncées dans le sous-paragraphe (b)(3) de la clause Rights in Technical Data-Noncommercial Items du DFARS 252.227-7013 (février 2014) et du FAR 52.227-19 (décembre 2007).

Les données contenues dans les présentes se rapportent à un produit et/ou service commercial (tel que défini par la clause FAR 2.101). Il s'agit de données propriétaires de NetApp, Inc. Toutes les données techniques et tous les logiciels fournis par NetApp en vertu du présent Accord sont à caractère commercial et ont été exclusivement développés à l'aide de fonds privés. Le gouvernement des États-Unis dispose d'une licence limitée irrévocable, non exclusive, non cessible, non transférable et mondiale. Cette licence lui permet d'utiliser uniquement les données relatives au contrat du gouvernement des États-Unis d'après lequel les données lui ont été fournies ou celles qui sont nécessaires à son exécution. Sauf dispositions contraires énoncées dans les présentes, l'utilisation, la divulgation, la reproduction, la modification, l'exécution, l'affichage des données sont interdits sans avoir obtenu le consentement écrit préalable de NetApp, Inc. Les droits de licences du Département de la Défense du gouvernement des États-Unis se limitent aux droits identifiés par la clause 252.227-7015(b) du DFARS (février 2014).

#### **Informations sur les marques commerciales**

NETAPP, le logo NETAPP et les marques citées sur le site<http://www.netapp.com/TM>sont des marques déposées ou des marques commerciales de NetApp, Inc. Les autres noms de marques et de produits sont des marques commerciales de leurs propriétaires respectifs.